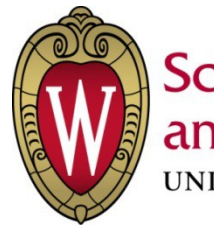

**School of Medicine** and Public Health UNIVERSITY OF WISCONSIN-MADISON

# **Protocol Restore Procedure**

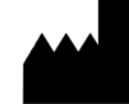

Manufacturer: School of Medicine and Public Health University of Wisconsin-Madison 610 Walnut Street Madison, WI 53726

Manufactured in USA

## *TABLE OF CONTENTS*

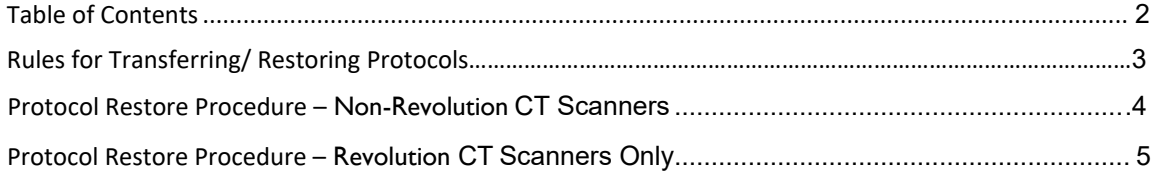

#### **Rules for Transferring/ Restoring Protocols onto Your Scanner**

<span id="page-2-0"></span>**IMPORTANT-** The following two rules should always be followed when restoring protocols:

1) Protocols must only be transferred between scanners of the same model

2) Protocols must only be transferred from another scanner with a software version that is older or equal in revision number, but not newer.

For example:

- You can transfer protocols from old software versions to new software versions
- You can transfer protocols from the same software version to the same software version
- You **should never** transfer protocols from a newer software version to an older software version

### *PROTOCOL RESTORE PROCEDURE - Non-Revolution CT Scanners*

**NOTE:** As with any protocol "restore" operation, all existing "user" protocols will be deleted when these UW protocols are loaded onto yourscanner. We therefore recommend you keep a copy of any protocols you wish to use after loading the UW protocols, which can then be added to the UW protocolset under your "user" tab.

Use this procedure to restore the UW protocol into your system.

- 1. Insert the DVD or USB media of UW protocol into the Peripheral Tower DVD-RAM Drive or USB Port.
- 2. Wait until the DVD-RAM Drive is ready (i.e., front panel DVD-RAM Drive LED is no longer flashing).

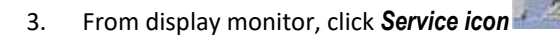

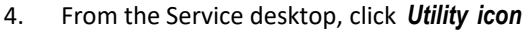

- 5. From the Utilities screen, click *System State or System State\_USB* if you have a USB stick.
	- Protocols
- 6. Select *Protocols, Display Preferences and AutoVoice*.
- 7. Click **Restore Then, the Restore protocols box appears.**
- Restore 8. Click *Yes*.
- 9. Verify that the UW protocol restore procedure was successful. If not, restore the UW protocol again. A message at the end of the Log window should display: Restore System State Completed Successfully.
- 10. When completed, select *Cancel*.

**NOTE:** If Dose check option is installed, Dose audit tool starts up when Protocol is selected. That shows Protocol summary. Click *Quit* to continue.

- 11. Click *Yes* when the Scan Hardware Reset pop-up appears.
- 12. When completed, click *Dismiss* .
- 13. Remove the DVD media or USB stick of UW protocols and place it in a safe location.

**Dismiss** 

14. Reboot the Operators Console by selecting *Shutdown* Desktop, then select *Restart* in the Attention Window.

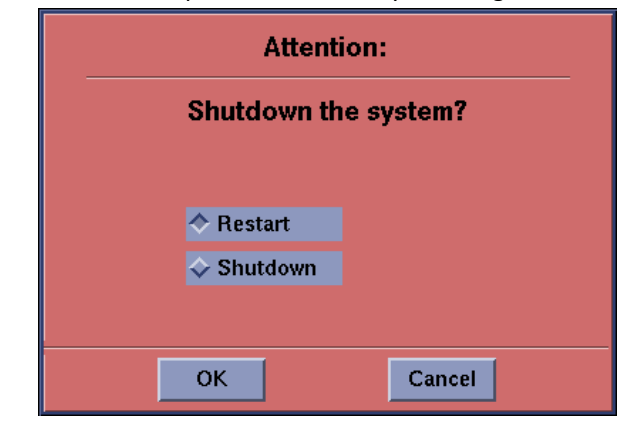

## *PROTOCOL RESTORE PROCEDURE - Revolution CT Scanners Only*

**NOTE:** As with any protocol "restore" operation, all existing "user" protocols will be deleted when these UW protocols are loaded onto yourscanner. We therefore recommend you keep a copy of any protocols you wish to use after loading the UW protocols, which can then be added to the UW protocolset under your "user" tab.

Use this procedure to restore the UW protocol into your system:

- 1. Insert the USB media of UW protocol into the scanner console.
- *2.* From the right display monitor, click *Service--> Service Tools*
- 3. From the Service desktop, click *Utility icon*
- 4. From the Utilities screen, click **3** System State USB
- *5.* Select *Protocols, Auto Voice, and*. *Display Preferences.*

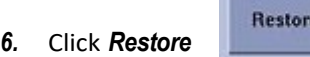

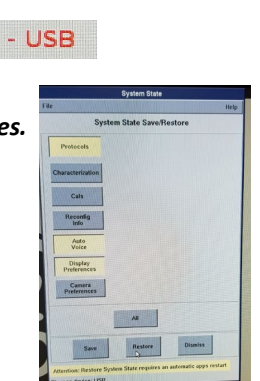

 $O$  FI  $Q$ 

Troubleshooting Check Security

100 % d

- 7. Click *Yes*.
- 8. Verify that the UW protocol restore procedure was successful. If not, restore the UW protocol again. A message at the end of the Log window should display: Restore System State Completed Successfully.
- 9. When completed, select *Cancel*.

\*If Dose check option is installed, Dose audit tool starts up when Protocol is selected. That shows Protocol summary. Click *Quit* to continue.

10. Click *Yes* when the Scan Hardware Reset pop-up appears.

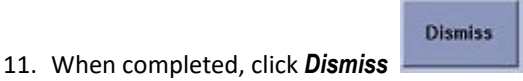

- 12. Remove the USB media of UW protocol from the scanner and place it in a safe location.
- 13. The system will perform an apps restart.